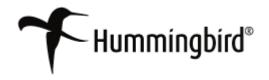

# Configuring DM Extensions for Per-User Operation

## Hummingbird Enterprise™ 2004

5.1.0.5

**Configuring DM Extensions for Per-User Operation** 

Version: 5.1.0.5 Service Release 6

Copyright © 1998-2006 Hummingbird Ltd. All rights reserved.

**Electronic Publication Date: March 2006** 

Hummingbird Enterprise 2004, DM, RM, SearchServer, DM WorkFlow, Imaging, KM, Enterprise Webtop, Collaboration, Web Publishing, DOCSFusion, and DOCS Open are trademarks of Hummingbird Ltd. and/or its subsidiaries. All other copyrights, trademarks, and trade names are the property of their respective owners.

Your enclosed license agreement with Hummingbird Ltd. or one of its affiliates specifies the permitted and prohibited uses of the product. Any unauthorized duplication or use of the product in whole or part is strictly forbidden. No part of this document may be copied, reproduced, translated, or transmitted in any form or by any means without the prior written consent of Hummingbird Ltd.

RESTRICTED RIGHTS LEGEND. Unpublished rights reserved under the copyright laws of the United States and any other appropriate countries. The SOFTWARE is provided with restricted rights. Use, duplications, or disclosure by the U.S. Government is subject to restriction as set forth in subparagraph (c) of The Rights in Technical Data and Computer Software clause at DFARS 252.227-7013, and subparagraph (c) (1) of the Commercial Computer Software-Restricted Rights clause at 48 CFR 52.227-19, as applicable, similar clauses in the FAR and NASA FAR Supplement, any successor or similar regulation.

The information contained in this document is subject to change without notice. If this document is provided in both printed and electronic form, the electronic form will govern in the event of any inconsistency. Information in this document is subject to change without notice and does not represent a commitment on the part of Hummingbird Ltd. Not all copyrights pertain to all products.

DISCLAIMER. Hummingbird Ltd. software and documentation have been tested and reviewed. Nevertheless, Hummingbird Ltd. makes no warranty or representation, either express or implied, with respect to the software and documentation included. In no event will Hummingbird Ltd. be liable for direct, indirect, special, incidental, or consequential damages resulting from any defect in the software or documentation included with these products. In particular, Hummingbird Ltd. shall have no liability for any programs or data used with these products, including the cost of recovering such programs or data.

Corporate Headquarters 1 Sparks Avenue, Toronto, Ontario M2H 2W1 Canada

U.S./Canada Toll-free: 1 877 FLY HUMM (359 4866)

Tel: 1 416 496 2200, Fax: 1 416 496 2207, Website: www.hummingbird.com

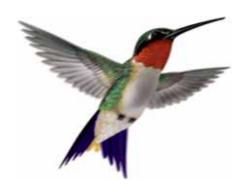

### Contents

| Chapter 1 | DM Extensions Per User Configuration 5                                          |
|-----------|---------------------------------------------------------------------------------|
|           | DM Extensions Per User Configuration6                                           |
|           | Documentation Conventions                                                       |
|           | Per-user DM Extensions Installation Configuration                               |
|           | Per-user Based ODMA Active Integration Configuration                            |
|           | Per-user Based ODMA Passive Integration Configuration 9                         |
|           | Per-user Based COM Automation Active and Passive Integration Configuration $$ . |
|           | Per-user DM Linking Configuration                                               |
|           | Per-user Hummingbird Document Viewer Control Configuration                      |
|           | Per-User Configuration of the Hummingbird DM Search Feature                     |
|           | Per-user Configuration of Interceptor                                           |

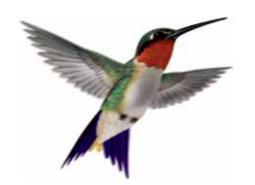

Chapter

1

## **DM Extensions Per User Configuration**

### **DM Extensions Per User Configuration**

The following information was prepared to give users the ability to change Hummingbird DM Extension and Applications Integration from Machine based to Per User based. Machine based is defined as allowing all users of a particular machine access to integrated applications. Per-user based is defined as allowing access to integrated applications for a specific user on that machine.

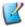

If you install COM Automation integration for Word and Excel, you can install per-user settings for Microsoft Project and PowerPoint, which are ODMA integrated.

Refer to the following topics:

Per-user DM Extensions Installation Configuration

Per-user Based ODMA Active Integration Configuration

Per-user Based ODMA Passive Integration Configuration

Per-user Based COM Automation Active and Passive Integration Configuration

Per-user Hummingbird Document Viewer Control Configuration

Per-User Configuration of the Hummingbird DM Search Feature

Per-user Configuration of Interceptor

Per-user DM Linking Configuration

#### **Documentation Conventions**

For all instructions listed in this document, replace the text **\$user\$** with the userand possibly the domain name, of the person for whom you are configuring DM Extensions.

For example, if you are instructed to copy the **ODMA32.dll** file to the user's ODMA directory, the instructions show the following directory path:

...\\$user\$\Application Data\Hummingbird\DM\ODMA\

If the user's network name is Joe.Smith, the directory you want to locate will be:

#### Per-user DM Extensions Installation Configuration

After DM Extensions is installed on the machine, you can configure it as a per-user installation using these instructions:

- 1. Select **Start>Run** and type **REGEDIT**.
- 2. Click **OK**. The Windows Registry Editor will be displayed.
- 3. Remove the following registry key:

[HKEY\_LOCAL\_MACHI NE\SOFTWARE\Mi crosoft\Wi ndows\CurrentVer si on\Expl orer\Desktop\NameSpace\{4577EA30-A1DF-11D0-BA3E-00A024746296}]

@="Hummingbird DM"

4. Add the Following key in the registry:

[HKEY\_CURRENT\_USER\SOFTWARE\Mi crosoft\Wi ndows\CurrentVers i on\Expl orer\Desktop\NameSpace\{4577EA30-A1DF-11D0-BA3E-00A024746296}]

@="Hummingbird DM"

If you log on to the machine with a different username, you will not see the DM Extensions icon on Desktop. However, you can make the **Start>Programs>Hummingbird** icons appear on a per-user basis.

#### Creating per-user icons:

- 1. Locate the Hummingbird directory in ..\Documents and Settings\All Users\Start Menu\Programs\.
- 2. Select Edit>Cut.
- 3. Navigate to ..\Documents and Settings\Suser\$\Start Menu\Programs\.
- 4. Select Edit>Paste.

#### Per-user Based ODMA Active Integration Configuration

The instructions below apply to the following ODMA integrated applications:

- Microsoft Word
- Microsoft Excel. Refer to Additional Setup for Microsoft Excel.
- Microsoft Project. Refer to Additional Setup for Microsoft Project.
- Microsoft PowerPoint
- 1. Using Windows Explorer, navigate to the ...\Windows\system32 or ...\Winnt\system32 folder.

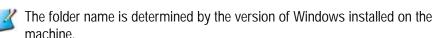

2. Select the file **ODMA32.dll** and select **Edit>Cut**.

3. Navigate to the user's ODMA directory, and select **Edit>Paste** to place the **ODMA32.dll** file in the directory. For example:

#### C:\Documents and Settings\\$user\$\Application Data\Hummingbird\ODMA

Where **\$user\$** represents the name, and possibly the domain, of the user. If your username is Joe.Smith, you would copy the **ODMA32.dll** file to **C:\Documents and Settings\Joe.Smith\Application Data\Hummingbird\DM\ODMA\** directory.

- 4. Next, select the My Computer icon in Windows Explorer and right-click.
- 5. Select **Properties**.
- 6. Select the **Advanced** tab.
- 7. Select Environment Variables.
- 8. In the User Variables section, select New.
- 9. Type **PATH** as the **Variable Name**.
- 10. Enter C:\Documents and Settings\\$user\$\Application Data\Hummingbird\ODMA as the Variable Value.
- 11. Click **OK** to close the **New User Variable** dialog box.
- 12. Click **OK** to close the **Environment Variables** dialog box.
- 13. Click **OK** to close the **Properties** window.

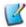

This will make all the ODMA integration per user based and you will not be able to make some ODMA applications per user based and some machine based.

#### Additional Setup for Microsoft Excel

- 1. Peform all the steps outlined in Per-user Based ODMA Active Integration Configuration.
- 2. Move the .xla file from from C:\Program Files\Microsoft
  Office\Office10\XLSTART to C:\Documents and Settings\\$user\$\Application
  Data\Microsoft\Excel\XLSTART.

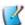

For Office 2003 the subdirectory would be **11** and for Office 2000, the subdirectory is **9**.

#### Additional Setup for Microsoft Project

- 1. Peform all the steps outlined in Per-user Based ODMA Active Integration Configuration.
- 2. Move the global.mpt file from C:\Program Files\Hummingbird\DM Extension\CustomIntegration to C:\Documents and Settings\\Suser\Application Data\Microsoft\MS Project\10\1033.

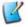

**W** For Office 2003 the subdirectory would be **11** and for Office 2000, the subdirectory is 9.

- 3. Select **Start>Run** and type **REGEDIT**.
- 4. Click **OK**. The Windows Registry Editor will be displayed.
- 5. Set the value of the **RootKey** as follows in the following registry key: [HKEY\_CURRENT\_USER\Software\Policies\Microsoft\Office\10. O\MS Project\GlobalSearch] "RootKey"="C:\Documents and Settings\\$user\$\Application Data\Microsoft\MS Proj ect\10\1033"

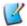

**W** For Office 2003 the subdirectory would be **11** and for Office 2000, the subdirectory is 9.

#### Per-user Based ODMA Passive Integration Configuration

#### To configure Microsoft Word:

- 1. Using Windows Explorer, locate the Microsoft Word startup directory. The location of the directory varies based on the version that has been installed.
- 2. Locate the file named the same or similar to CDWordXPPI.dot. The file name varies based on the version of Word that has been installed. Select the file and choose Edit>Cut.
- 3. Paste the file into the user's Word startup directory, for example, C:\Documents and Settings\Joe.Smith\Application Data\Microsoft\Word\STARTUP.

#### To configure Microsoft Excel:

- 1. Using Windows Explorer, locate the Microsoft Excel **XLStart** directory. The location of the directory varies based on the version that has been installed.
- 2. Locate the file named the same or similar to CDExcelXPPI.xla. The file name varies based on the version of Excel that has been installed. Select the file and choose Edit>Cut.
- 3. Paste the file into the user's Excel startup directory, for example, C:\Documents and Settings\Joe.Smith\Application Data\Microsoft\Excel\XLSTART.

#### To configure Microsoft Project:

1. Move the global.mpt file from C:\Program Files\Hummingbird\DM Extension\CustomIntegration to C:\Documents and Settings\\$user\$\Application Data\Microsoft\MS Project\10\1033.

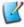

For Office 2003 the subdirectory would be 11 and for Office 2000, the subdirectory is 9.

- 2. Select **Start>Run** and type **REGEDIT**.
- 3. Click **OK**. The Windows Registry Editor will be displayed.
- 4. Set the value of the **RootKey** as follows in the following registry key: [HKEY\_CURRENT\_USER\Software\Policies\Microsoft\Office\10. 0\MS Project\Global Search]
  - "RootKey"="C:\Documents and Settings\\$user\$\Application Data\Mi crosoft\MS Project\10\1033"

#### Per-user Based COM Automation Active and Passive Integration Configuration

#### To configure Microsoft Word:

- 1. Select **Start>Run** and type **REGEDIT**.
- 2. Click **OK**. The Windows Registry Editor will be displayed.
- 3. Remove the following registry key from HKEY\_LOCAL\_MACHINE:

[HKEY\_LOCAL\_MACHI NE\SOFTWARE\Mi crosoft\Offi ce\Word\Addi ns\DM\_COM\_Addi n. WordAddi n]

"Fri endl yName"="DMWord"

"Description"="COM Add-in to enable integration between Hummingbird DM and Word"

"LoadBehavi or"=dword: 00000003

"CommandLi neSafe"=dword: 00000000

4. Add the following key to HKEY CURRENT USER:

[HKEY\_CURRENT\_USER\SOFTWARE\Mi crosoft\Offi ce\Word\Addi ns\DM\_COM\_Addi n. WordAddi n]

"Fri endl yName"="DMWord"

"Description"="COM Add-in to enable integration between Hummingbird DM and Word"

"LoadBehavi or"=dword: 00000003

"CommandLi neSafe"=dword: 00000000

5. Close Registry Editor.

#### To configure Microsoft Excel:

- 1. Select **Start>Run** and type **REGEDIT**.
- 2. Click **OK**. The Windows Registry Editor will be displayed.
- 3. Remove the following registry key from HKEY\_LOCAL\_MACHINE:

[HKEY\_LOCAL\_MACHI NE\SOFTWARE\Mi crosoft\Offi ce\Excel \Addi n s\DM\_COM\_Addi n. Excel Addi n]

"Fri endl yName"="DMExcel"

"Description"="COM Add-in to enable integration between Hummingbird DM and Excel"

"LoadBehavi or"=dword: 00000003

"CommandLi neSafe"=dword: 00000000

4. Add the following key to HKEY\_CURRENT\_USER:

[HKEY\_CURRENT\_USER\SOFTWARE\Mi crosoft\Offi ce\Excel \Addi ns \DM\_COM\_Addi n. Excel Addi n]

"Fri endl yName"="DMExcel"

"Description"="COM Add-in to enable integration between Hummingbird DM and Excel"

"LoadBehavi or"=dword: 00000003

"CommandLi neSafe"=dword: 00000000

#### Per-user DM Linking Configuration

- 1. Select Start>Run and type REGEDIT.
- 2. Click **OK**. The Windows Registry Editor will be displayed.
- 3. Change the following registry from HKEY\_LOCAL\_MACHINE machine to HKEY\_CURRENT\_USER. For example, before the change, the registry keys are as follows:

[HKEY\_LOCAL\_MACHINE\SOFTWARE\Classes\PwDMoniker.Document] @="Hummingbird DM Document"

[HKEY\_LOCAL\_MACHINE\SOFTWARE\Classes\PwDMoniker.Document\CLSID]

@="{F60772EE-0722-4d9e-B9D4-62B3C3A5DD17}"

[HKEY\_LOCAL\_MACHI NE\SOFTWARE\Cl asses\PwDMoni ker. Document\CurVer]

@="PwDMoniker.Document.1"

[HKEY\_LOCAL\_MACHI NE\SOFTWARE\Classes\PwDMoni ker. Document\ DocObj ect]

[HKEY\_LOCAL\_MACHINE\SOFTWARE\Classes\PwDMoniker.Document\Insertable]

After the change, the keys are as follows:

[HKEY\_CURRENT\_USER\SOFTWARE\Classes\PwDMoni ker. Document] @="Hummi ngbi rd DM Document"

[HKEY\_CURRENT\_USER\SOFTWARE\CI asses\PwDMoni ker. Document\C LSID]

@="{F60772EE-0722-4d9e-B9D4-62B3C3A5DD17}"

[HKEY\_CURRENT\_USER\SOFTWARE\CI asses\PwDMoni ker. Document\C urVer]

@="PwDMoni ker. Document. 1"

[HKEY\_CURRENT\_USER\SOFTWARE\CI asses\PwDMoni ker. Document\D oc0bj ect]

[HKEY\_CURRENT\_USER\SOFTWARE\Classes\PwDMoni ker. Document\I nsertable]

4. Close Registry Editor.

#### Per-user Hummingbird Document Viewer Control Configuration

- 1. Select Start>Run and type REGEDIT.
- 2. Click **OK**. The Windows Registry Editor will be displayed.
- 3. Change the following registry from HKEY\_LOCAL\_MACHINE machine to HKEY\_CURRENT\_USER. For example, before the change, the registry keys are as follows:

[HKEY\_LOCAL\_MACHI NE\SOFTWARE\CI asses\FULVI EWOCX. Ful Vi ewOC XCtrl . 1]

@="Hummingbird DM Viewer Control"

[HKEY\_LOCAL\_MACHINE\SOFTWARE\Classes\FULVIEWOCX. Ful ViewOC XCtrl . 1\CLSID]

@="{2183C61B-2DFF-11D3-9018-00A02479C68D}"

[HKEY\_LOCAL\_MACHINE\SOFTWARE\Classes\FULVIEWOCX. Ful ViewOC XCtrl.1\Insertable]

After the change, the registry keys are as follows:

[HKEY\_CURRENT\_USER\SOFTWARE\CI asses\FULVI EWOCX. Ful Vi ewOCX Ctrl.1]

@="Hummingbird DM Viewer Control"

[HKEY\_CURRENT\_USER\SOFTWARE\CI asses\FULVI EWOCX. Ful Vi ewOCX Ctrl . 1\CLSI D]

@="{2183C61B-2DFF-11D3-9018-00A02479C68D}"

[HKEY\_CURRENT\_USER\SOFTWARE\CI asses\FULVI EWOCX. Ful Vi ewOCX Ctrl . 1\I nsertable]

4. You must also make the following application changes:

- a. **Microsoft Word**—Move the **pwdMonikerConverter.dot** file from Microsoft Office's startup directory to the user's startup directory.
- b. Microsoft Excel—Move the pwdMonikerConverter.xla and pwdMonikerHelper.xll files from the Microsoft Office XLSTART directory to the user's XLSTART directory.
- c. Microsoft PowerPoint—Move the PwDMonikerConverter.ppa and PwDMonikerConverter.ppt files from Microsoft Office Addins directory to the user's Addins directory. Next, open Registry Editor (Start>Run>Regedit) and navigate to:

HKEY\_LOCAL\_USER\Software\Mi crosoft\Offi ce\8. 0\PowerPoint\AddIns\

and set the path to C:\Documents and Settings\\$user\$\Application Data\Microsoft\Addins\PwDMonikerConverter.ppa.

#### Per-User Configuration of the Hummingbird DM Search Feature

To make the Hummingbird Search Handler Per user based we have to restrict the registry key that registers the handler with Windows.

- 1. Select **Start>Run** and type **regedt32**.
- 2. Click OK. The Registry Editor will display.
- 3. Locate the following key:

[HKEY\_LOCAL\_MACHI NE\SOFTWARE\Mi crosoft\Wi ndows\Current Versi on\Expl orer\Fi ndExtensi ons\Stati c\DocsQR]

- 4. Select the key.
- 5. Select Edit>Permissions.
- 6. Remove the users for whom you do not wish to grant access.
- 7. Click OK.
- 8. Close Registry Editor.

#### Per-user Configuration of Interceptor

To make the Interceptor System Tray icon per-user:

- 1. Select Start>Run and type REGEDIT.
- 2. Click **OK**. The Windows Registry Editor will be displayed.

3. Change the following registry from HKEY\_LOCAL\_MACHINE machine to HKEY\_CURRENT\_USER. For example, before the change, the registry keys are as follows:

[HKEY\_LOCAL\_MACHINE\SOFTWARE\Hummingbird\PowerDOCS\App Integration\Interceptor\Components]

"InterceptorHooks"="C:\\Program Files\\Hummingbird\\DM Extensions\\InterceptorHooks.dll"

#### And after:

[HKEY\_CURRENT\_USER\SOFTWARE\Hummi ngbi rd\PowerDOCS\AppI ntegrati on\I nterceptor\Components]

"InterceptorHooks"="C:\\Program Files\\Hummingbird\\DM Extensions\\InterceptorHooks.dll"

4. Close Registry Editor.

To make the Interceptor Start Menu entry per-user:

- Navigate to C:\Documents and Settings\All Users\Start
   Menu\Programs\Hummingbird\DM Extensions and select the Interceptor
   shortcut icon.
- 2. Select **Edit>Copy**.
- 3. nNavigate to C:\Documents and Settings\\$user\$\Start Menu\Programs\Hummingbird\DM Extensions select Edit>Paste.

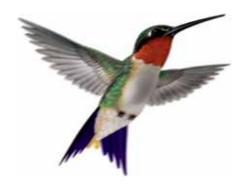

### Index

| A                                                                                                    | Interceptor, Per-user Configuration of 14                                                                                                    |  |  |
|----------------------------------------------------------------------------------------------------|----------------------------------------------------------------------------------------------------|--|--|
| About DM Extensions Per User Configuration 6 Active integration COM Automation 10 ODMA 10                                                | M  Microsoft  Excel  Active integration, additional setup 8  Active integration, COM automation                                                                              |  |  |
| COM Automation Active integration 10 Passive integration 10                                                                              | Active integration,ODMA 7 Passive integration,ODMA 10 PowerPoint                                                                                                    |  |  |
| DM Extensions installation configuration 6 per-user icons 7 DM Linking, configuration 12 DM Search Feature 14 Document Viewer Control 13 | Active integration, ODMA 7 Project Active integration, additional setup 9 Active integration, ODMA 7 Passive integration, ODMA 10 Word Active integration, COM automation 10 |  |  |
| I Icons, per-user configuration 7                                                                                                    | Active integration, ODMA 7 Passive integration, COM automation                                                                                                    |  |  |

```
10
    Passive integration, ODMA 9
0
 ODMA
  Active integration 7
  Passive integration 9
Ρ
 Passive integration
  COM automation 10
  ODMA 9
 Per-user DM Linking Configuration 12
٧
 Viewer Control Configuration 13
W
 WorkFlow Extension, Per-user
 Configuration of DM 15
```